# **Release Notes - Zebra MC92 Android KK – LifeGuard CFE v1 Release**

## **Contents**

**[Description](#page-0-0)** 

[Device Compatibility](#page-1-0)

[Component Contents](#page-1-1)

[Installation Requirements](#page-1-2)

[Installation Instructions](#page-0-1)

[Downloadable Software included in this Release](#page-3-0)

## <span id="page-0-0"></span>**Description**

<span id="page-0-1"></span>This release contains the following software package which is compatible with the MC92 product.

#### **1. CFE v1 Updates:**

 CFE-MC92XX-K-00-110816-N-00-01.zip This CFE is applicable for 02-13-08-4AJ22-K-00-M1-110816 OS version.

1. **Android Security Patch Level**: March 5, 2017 (Critical Patch Level: May 5, 2017) Use the below link to see the Android Security bulletin for more information: <https://source.android.com/security/bulletin/>

- 2. The CFE Package 'CFE-MC92XX-K-00-110816-N-00-01.zip' includes the following fixes:
	- SPR31552 / SPR30399: Resolved an issue wherein 28-key keypad multi-character key press was not working on Google signing page of built-in Browser application.
	- Added support to show Zebra Patch version in Settings application.
	- SPR30051: Resolved an issue wherein delay is observed in populating scanned values to the input field when scanning a double byte character QR code with more than 100 character using keystroke output.
	- SPR30140: Resolved an issue wherein uninstall/install using Send MX XML / MX API fails.
	- SPR30400: Includes configurability option to enable/disable the network monitor warning pop-up messages.
		- To Disable the warning, you need to place a file named 'networkinfo.txt' populated with content Value=false into /enterprise/usr/ path and reboot the device for the change to apply.
		- To Re-Enable the warning (in case you had disabled it earlier) you need to place a file named 'networkinfo.txt' populated with content Value=true into /enterprise/usr/ path and reboot the device for the change to apply.
		- This mechanism is different for newer android devices. See Zebra technical documentation for more information. <http://techdocs.zebra.com/>
- SPR30166: Resolved an issue wherein UPCE0 barcode identified as UPCE1 on first scan & DW application crashes when scanning other UPCE0 barcodes using the UPCE1 decoder.
- SPR31123: Added support for EAN128 barcode in Datawedge application.
- SPR32000: Resolved an issue wherein version of Velocity Client is reverted to the previous version after a soft reset.

## <span id="page-1-0"></span>Device Compatibility

This software release has been approved for Android MC92 models mentioned below.

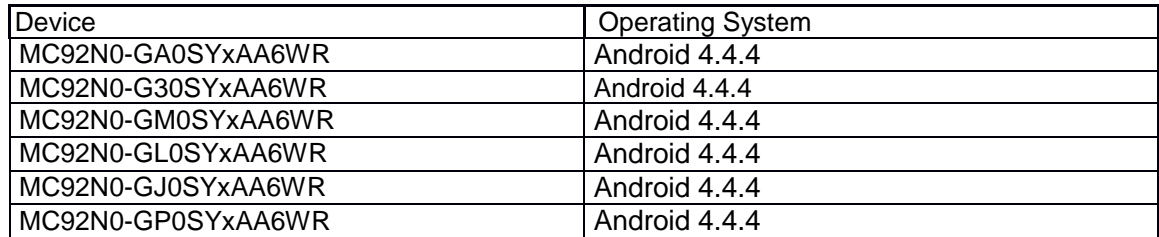

### <span id="page-1-1"></span>Component Contents

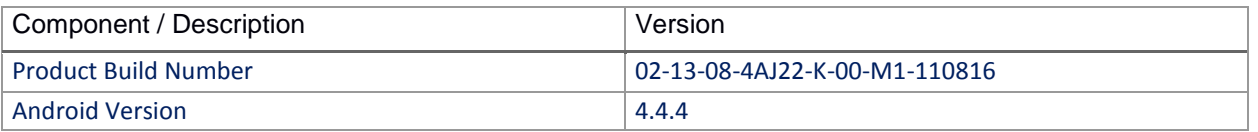

## <span id="page-1-2"></span>Installation Requirements

- ADB installed on the PC (including adb drivers)
- USB debugging turned ON (from Developer options)
- MC92 should have:
	- Version 02-13-08-4AJ22-K-00-M1-110816 build

### Installation Instructions

BEFORE UPDATING THE OS IMAGE, EXTERNAL POWER MUST BE APPLIED TO THE TERMINAL VIA USB CHARGING CABLE OR CRADLE.

PLEASE ENSURE BATTERY LEVEL IS > 30%

CFE software update procedure for MC92:

- **1. OS Recovery Update Package (USB method)**
	- 1. Connect MC9200 to PC via USB (note, PC must support MTP).
- 2. Copy the recovery update zip file to the internal memory of the MC9200. The internal memory will be shown in PC file browser as MC92N0 \Internal storage.
- 3. Press and hold the Power button on the device until the Device options menu appears.
- 4. Tap on Reset to reboot the device
- 5. When the device is rebooting hold the gun scan trigger to enter Recovery update mode.
- 6. When the Android system recovery screen appears then release the gun scan trigger.
- 7. Use keypad arrow keys to select "apply update from emulated storage" option.
- 8. Press keypad Enter key to select the option
- 9. Use keypad arrow keys to select recovery update zip file.
- 10. Press keypad Enter key to select the recovery update zip file.
- 11. Press keypad Enter key to select "reboot system now" to reboot the device.

#### **2. OS Recovery Update Package (SD card method)**

- 1. Copy the recovery update zip file to a SD card.
- 2. Suspend the MC92, remove the MC92 keypad, insert the SD card, replace keypad.
- 3. Press power key to resume device.
- 4. Press and hold the Power button on the device until the Device options menu appears.
- 5. Tap on Reset to reboot the device.
- 6. When the device is rebooting hold the gun scan trigger to enter Recovery update mode.
- 7. When the Android system recovery screen appears then release the gun scan trigger.
- 8. Use keypad arrow keys to select "apply update from sdcard" option.
- 9. Press keypad Enter key to select the option.
- 10. Use keypad arrow keys to select recovery update zip file.
- 11. Press keypad Enter key to select the recovery update zip file.
- 12. Press keypad Enter key to select "reboot system now" to reboot the device.

#### **3. OS Recovery Update Package (adb sideload method)**

- 1. Connect the USB cable from your PC to the MC9200 device.
- 2. Go to PC's Command Prompt, type "adb devices" you should get your connected device in the list with key.
- 3. Enter "adb reboot recovery" from Command Prompt.
- 4. Press arrow Up-Down keys to navigate to the "apply update from ADB" option.
- 5. Press keypad Enter to select the option.
- 6. On device, once you get the message, "Now send the package...", enter adb sideload add space at the end, then drag and drop the zip file CFE -MC92XX-K-00-110816-N-00-01.zip, from PC's Command Prompt.
- 7. Once you get highlighted "reboot system now", press Enter key to reboot the device.

After installing the CFE-MC92XX-K-00-110816-N-00-01 on the device, the Zebra patch version will be CFE-MC92XX-K-00-110816-N-00-01. (Settings->About Device->Zebra patch version: CFE-MC92XX-K-00-110816-N-00-01)

## <span id="page-3-0"></span>Downloadable Software Included in this Release

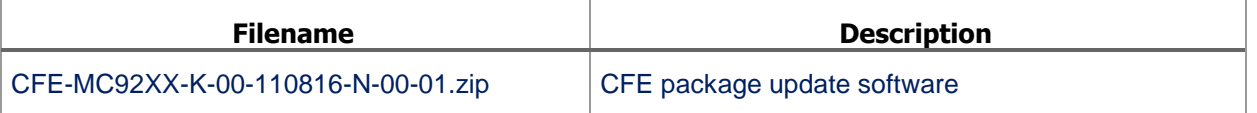

Last Revised: <05-17-2017>